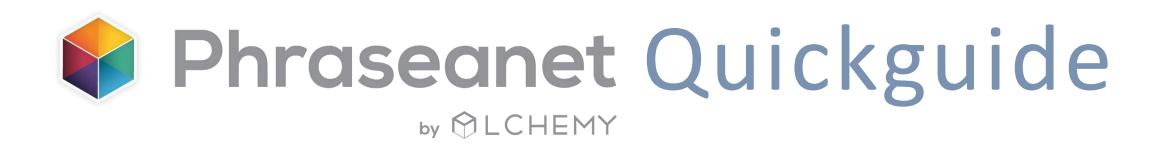

**Solution Open Source de Digital Asset Management** pour les entreprises et les collectivités

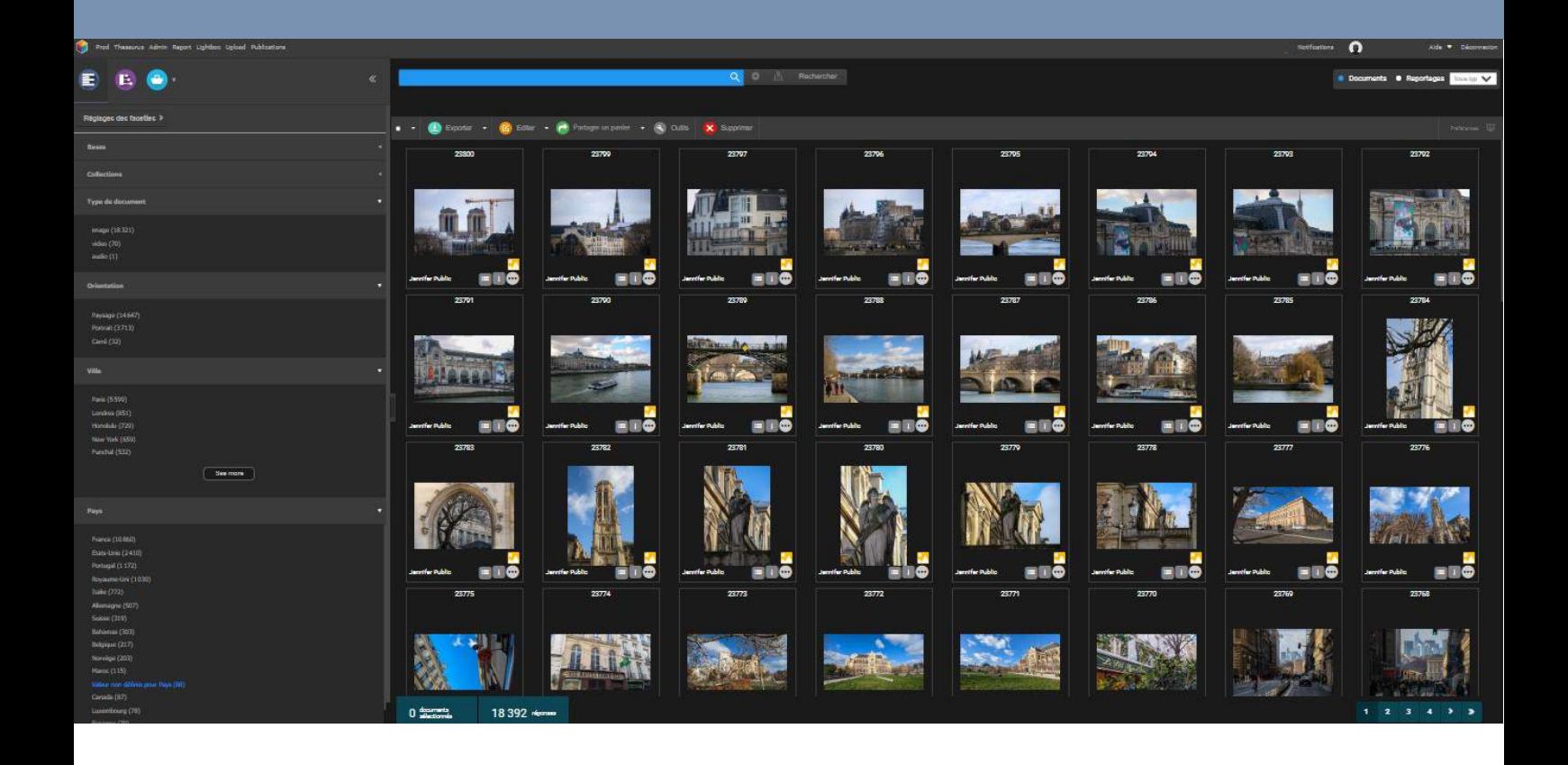

# Guide de prise en main rapide

Version 4.1.6

# Sommaire

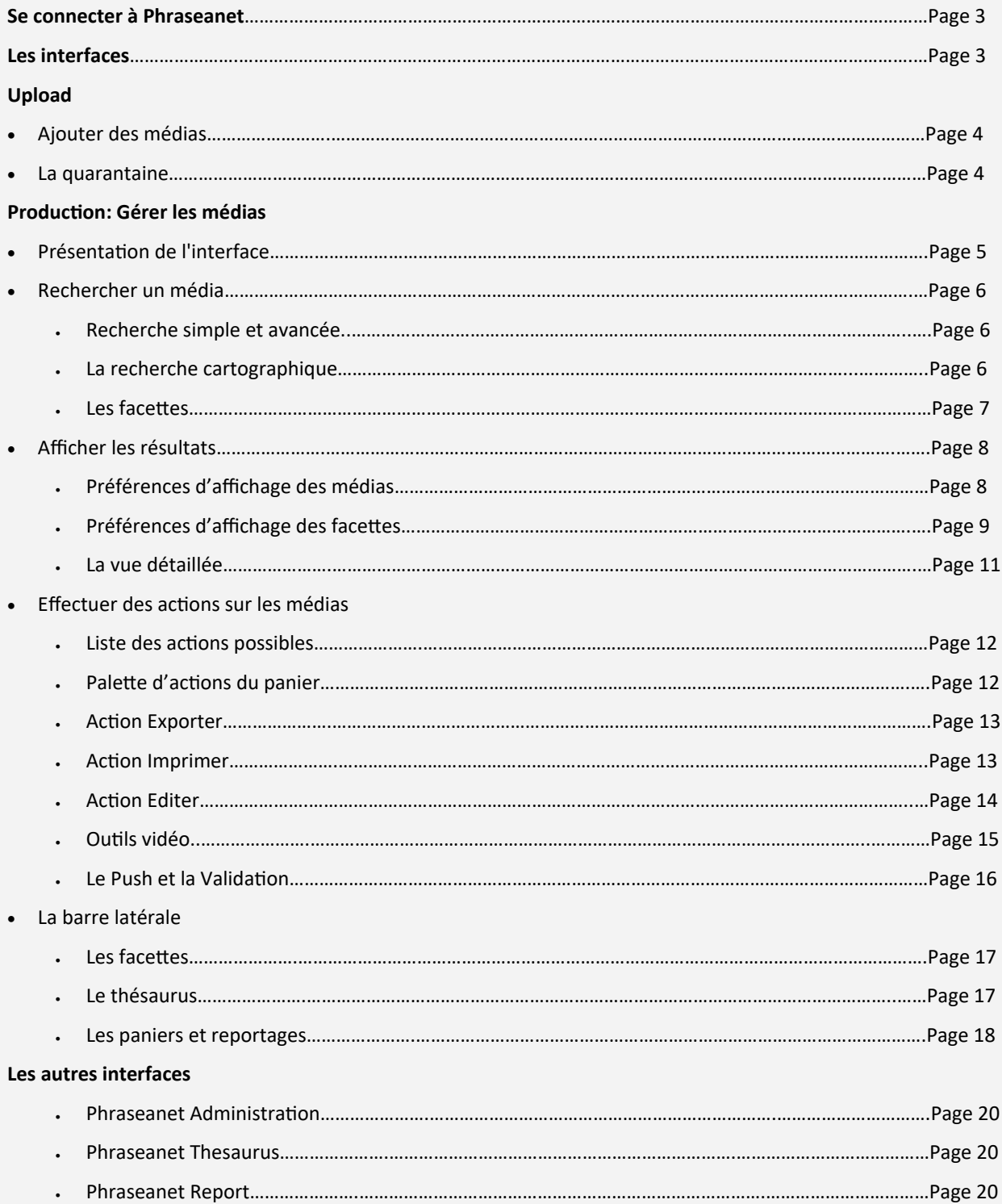

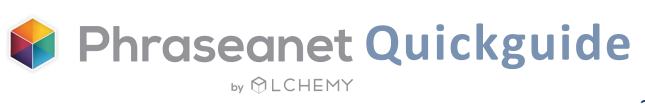

# Se connecter à Phraseanet

<span id="page-2-0"></span>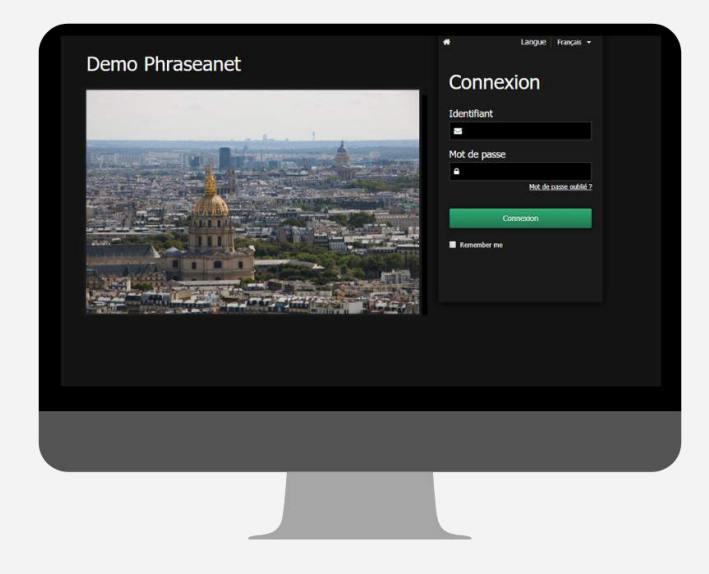

- Ouvrir une nouvelle page du navigateur et saisir l'adresse du site Phraseanet.
- Choisir la langue de navigation, en haut à droite.
- Entrer les identifiants, puis cliquer sur *Connexion*.

# Les interfaces

Les différentes interfaces sont accessibles à partir de la *barre de menu*.

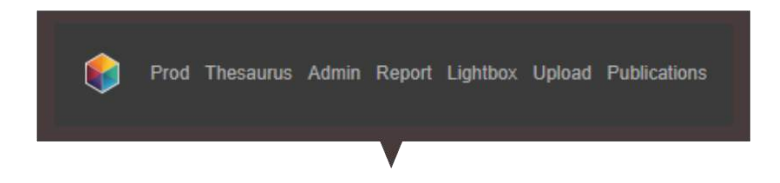

- **Thesaurus:** Contrôle du vocabulaire
- **Administration:** Gestion des bases, des champs, des utilisateurs, paramétrages étendus
- **Report:** Statistiques
- **Lightbox:** Interface collaborative, envoi des médias, validations, annotations
- **Upload:** Chargement des documents dans la base, détection des doublons
- **Publications:** Fils de publications

 **Production:** L'interface majeure de Phraseanet. Elle vous permet de gérer les médias: Recherche et affichage des documents, édition, constitution de paniers et reportages, envois, exports, impressions…

*Attention! Ces interfaces sont fonction des droits des utilisateurs.*

*Si vous ne voyez pas une ou plusieurs fonctionnalités, cela signifie que vous ne possédez pas les droits requis pour effectuer ces actions.* 

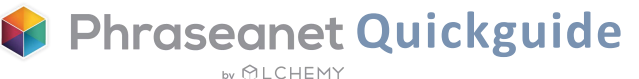

# <span id="page-3-0"></span>Upload: Ajouter les médias

Cette interface permet de charger en lot facilement et simplement des médias dans la base.

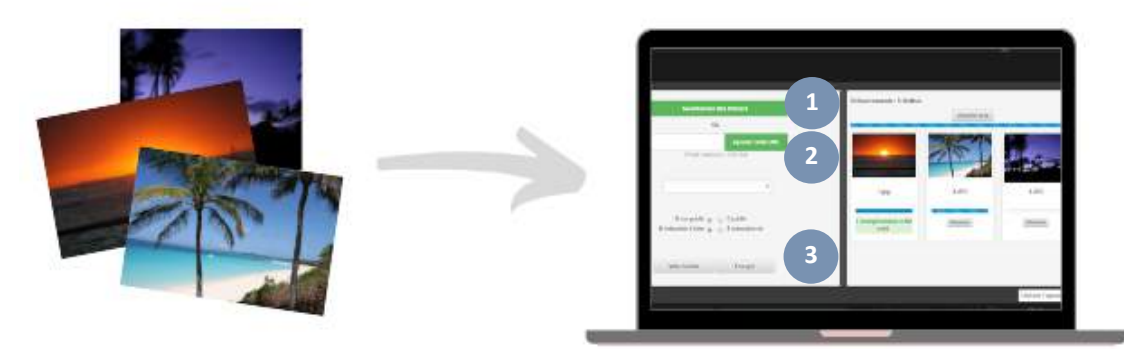

#### Sélectionner les documents à ajouter **1**

Cliquer sur *Upload* dans la barre de menu pour lancer le module, puis sur *Sélectionner les fichiers*. Les fichiers sélectionnés apparaissent dans la partie gauche de l'interface d'Upload.

#### Choisir la collection de destination **2**

Choisir la *collection* dans la liste. Optionnel: Appliquez des status *(ex: «Privé/Public», «Mots clés à vérifier/Mots clés OK»…).* Vous pouvez aussi réordonner les médias si nécessaire, avant le transfert.

#### Envoyer **3**

Cliquer sur *Envoyer*: Tous les médias sont transférés vers la collection sélectionnée. L'avancement est visible dans la partie *Fichiers transmis.* Un message vert en dessous de chaque vignette du document envoyé indique que le document a bien été entré dans la base, rouge si celui-ci est passé en *Quarantaine*.

### La quarantaine: Détection des doublons et autres documents non conformes

Lors de l'ajout de fichiers, certains peuvent être placés automatiquement en Quarantaine: Un onglet *Quarantaine* s'affiche près de celui *d'Upload*. Par défaut y entrent les fichiers dont *l'identifiant universel unique* est déjà présent dans au moins un des médias de la base. D'autres critères de mise en quarantaine peuvent être paramétrés par les administrateurs: format, espace colorimétrique, dimensions...

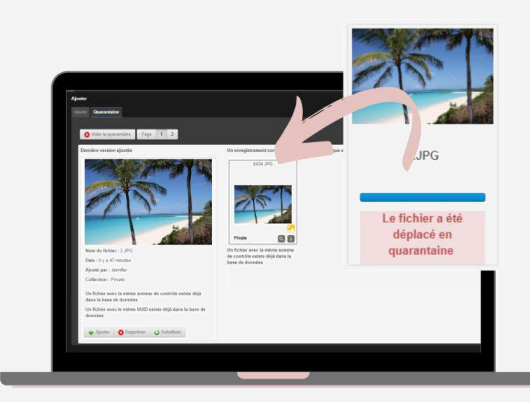

# <span id="page-4-0"></span>Production: Gérer les médias

### Pour rechercher, afficher, éditer, publier, partager… Production est un espace divisé en 4 zones:

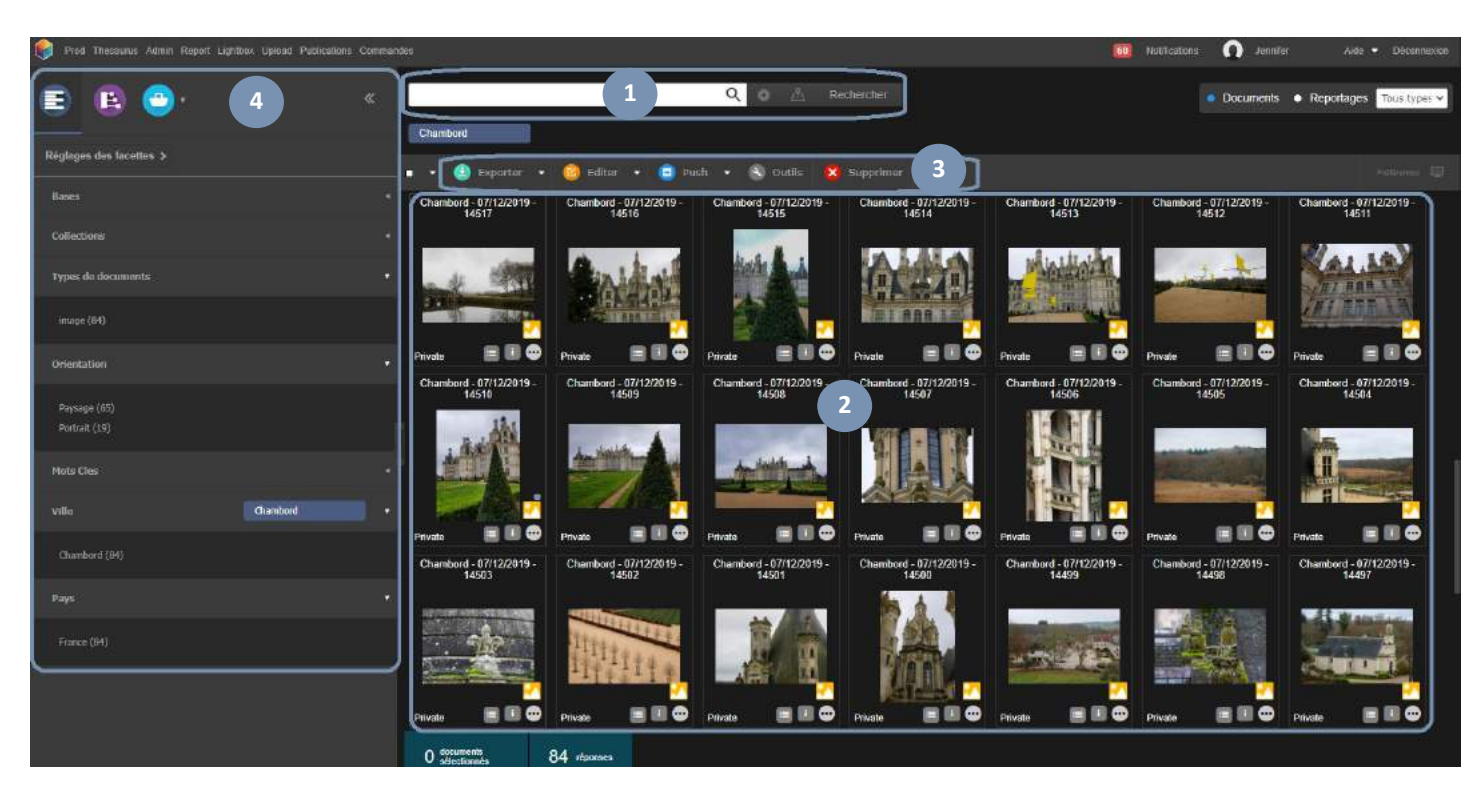

### La recherche

**1**

**4**

Entrer un mot-clé pour trouver des documents *(recherche simple)* ou utiliser des filtres pour affiner sa recherche en cliquant sur la roue *(recherche avancée),* via les *facettes (barre latérale),* ou rechercher des médias à l'aide de la *carte.*

#### L'affichage des résultats **2**

Cette zone présente le contenu de la recherche.

#### La palette des actions **3**

Elle permet d'effectuer des actions sur des documents. Par exemple: éditer, exporter, partager un panier, envoyer des documents à l'aide du Push, supprimer...

#### La barre latérale

Plusieurs onglets sont présentés ici: les facettes, le thésaurus, les paniers et les reportages, Expose… *(voir page 17)*

Besoin d'un complément d'information sur l'interface de *Production* ou sur toute autre fonctionnalité de Phraseanet? La documentation officielle est en ligne et disponible à cette adresse: **https://docs.phraseanet.com**

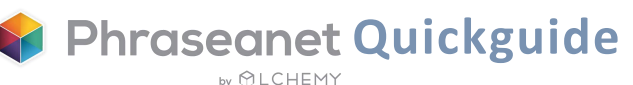

# Rechercher un média

Phraseanet s'appuie sur le puissant moteur de recherche open source *Elasticsearch*.

# <span id="page-5-0"></span>La recherche simple

Le mode de recherche en texte intégral permet de questionner des documents selon les informations contenues dans les champs des notices descriptives.

✓ Entrer un mot-clé, puis cliquer sur *"Rechercher". (Si le champ est bleu, cela signifie que des filtres ont été activés; Cliquer sur « Réinitialiser » dans la recherche avancée si nécessaire).*

Q

océan

### La recherche avancée

Dans cette fenêtre, on choisit les bases et collections dans lesquelles effectuer la recherche, mais également accéder à des filtres supplémentaires.

✓ Cliquer sur la roue près du bouton *Rechercher* pour faire apparaître la fenêtre de recherche avancée.

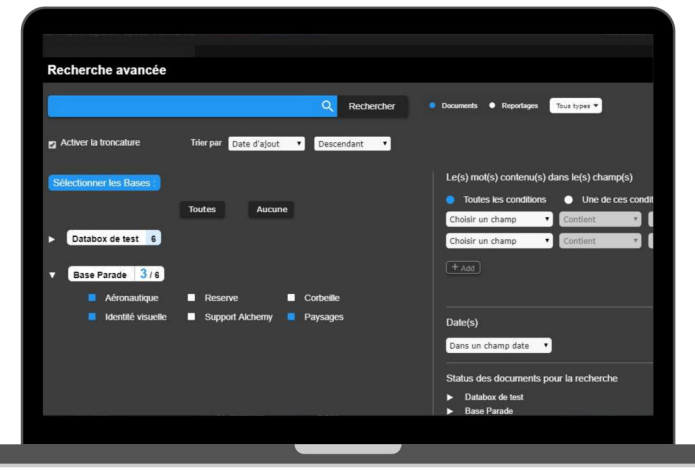

 $\mathbb{A}$ 

Rechercher

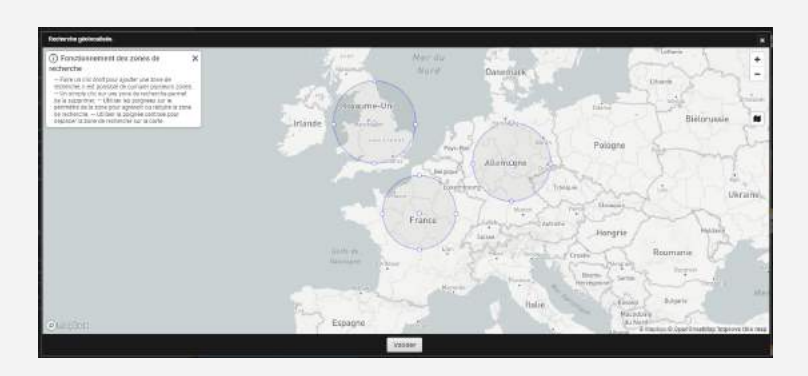

# La recherche cartographique

Pour rechercher des médias géolocalisés en sélectionnant des emplacements sur une carte.

✓ Cliquer sur l'icône *Carte* pour l'afficher, zoomer/dézoomer, puis faire un clic droit sur une ou plusieurs zones à sélectionner. Un clic gauche sur la zone la désélectionne.

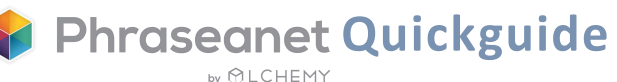

# <span id="page-6-0"></span>Les facettes: Une véritable cartographie de la réponse

La navigation à facettes constitue un mode différent pour effectuer une recherche. Elle enrichit l'expérience pour les utilisateurs qui naviguent de manière guidée et intuitive.

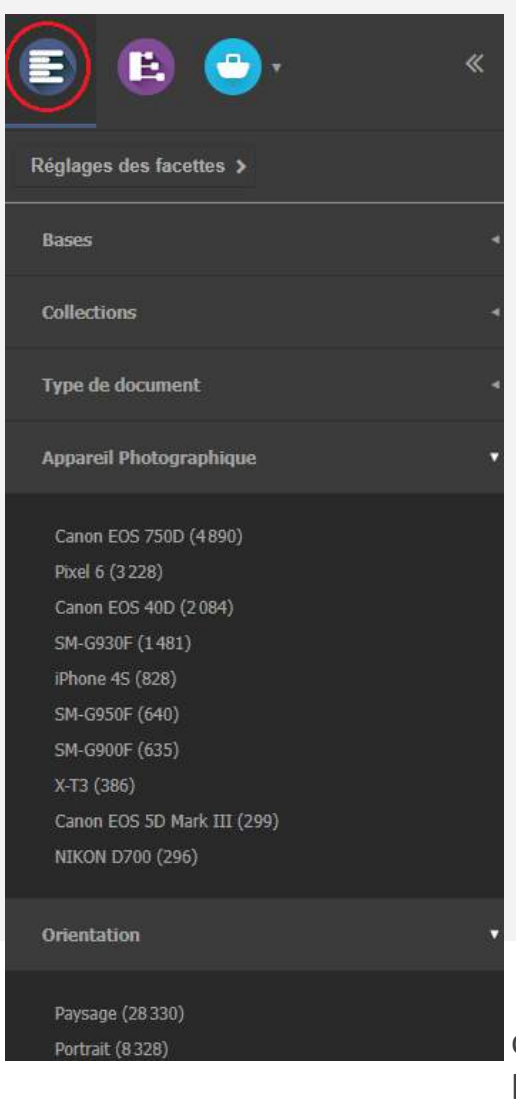

Les facettes se trouvent dans la barre latérale, à gauche (interface de *Production*).

Quelques exemples de facettes: type de documents, mots clés, ville, pays, orientation de l'image, appareil photographique...

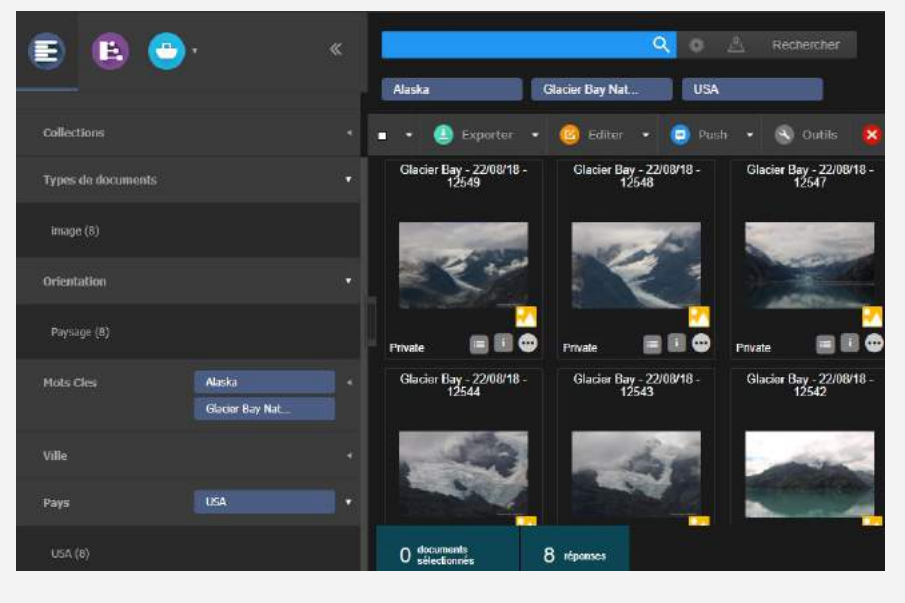

 ✓ Combiner plusieurs facettes afin d'afficher la recherche et filtrer les résultats en cliquant sur la valeur de la facette choisie (une étiquette bleue apparaît).

L'utilisateur créé ainsi des associations de filtres pour rendre la recherche plus pertinente.

✓ Un clic sur le - sur la valeur sélectionnée inverse le processus (l'étiquette devient rouge). Cela permet d'exclure des résultats de la recherche.

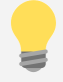

Bon à savoir! Comment masquer certaines facettes? Cliquer sur l'icône présent à gauche de la facette, qui apparaît au survol de la souris. Pour la remettre en place, direction les préférences (voir page 9).

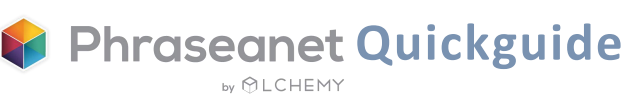

# Afficher les résultats

<span id="page-7-0"></span>Suite à une recherche, les médias apparaissent dans la zone d'affichage des résultats, au centre de la page.

## Présentation des résultats de la recherche

Les médias peuvent être affichés en mode vignettes ou en mode liste.

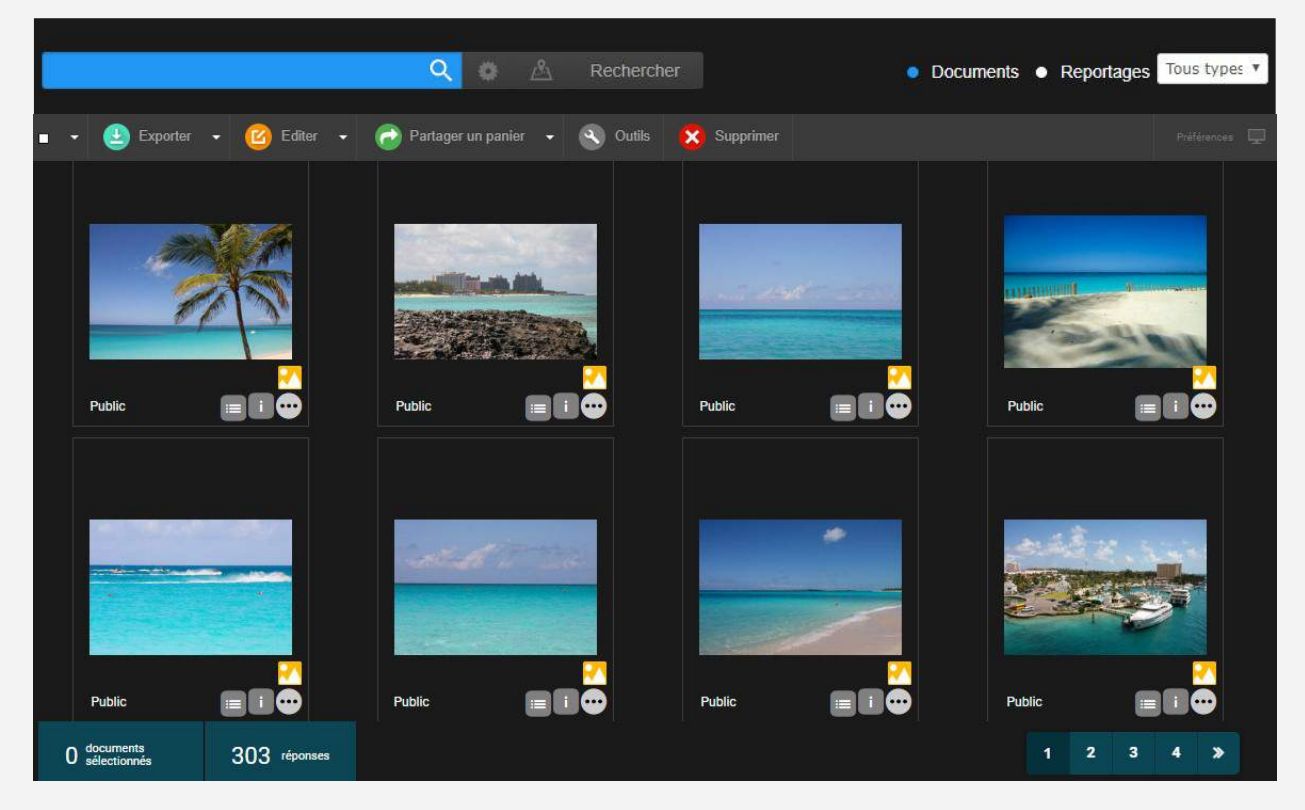

Médias présentés en mode vignettes.

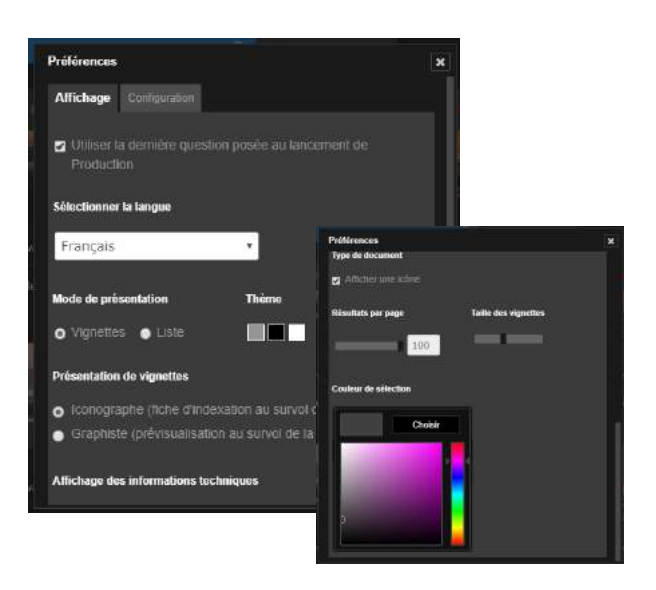

# Préférences d'affichage des médias

*Préférences*, situé à droite au même niveau que la palette des actions, permet des personnalisations au niveau de l'affichage: mode de présentation des documents, choix de la taille et du nombre de résultats par page, de la couleur de sélection des médias...

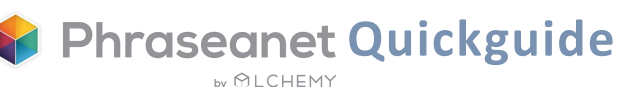

<span id="page-8-0"></span>Toujours dans les Préférences d'affichage, Phraseanet permet de personnaliser l'application de l'utilisateur en choisissant une couleur.

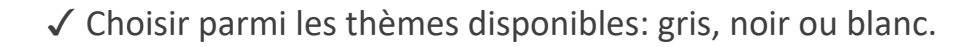

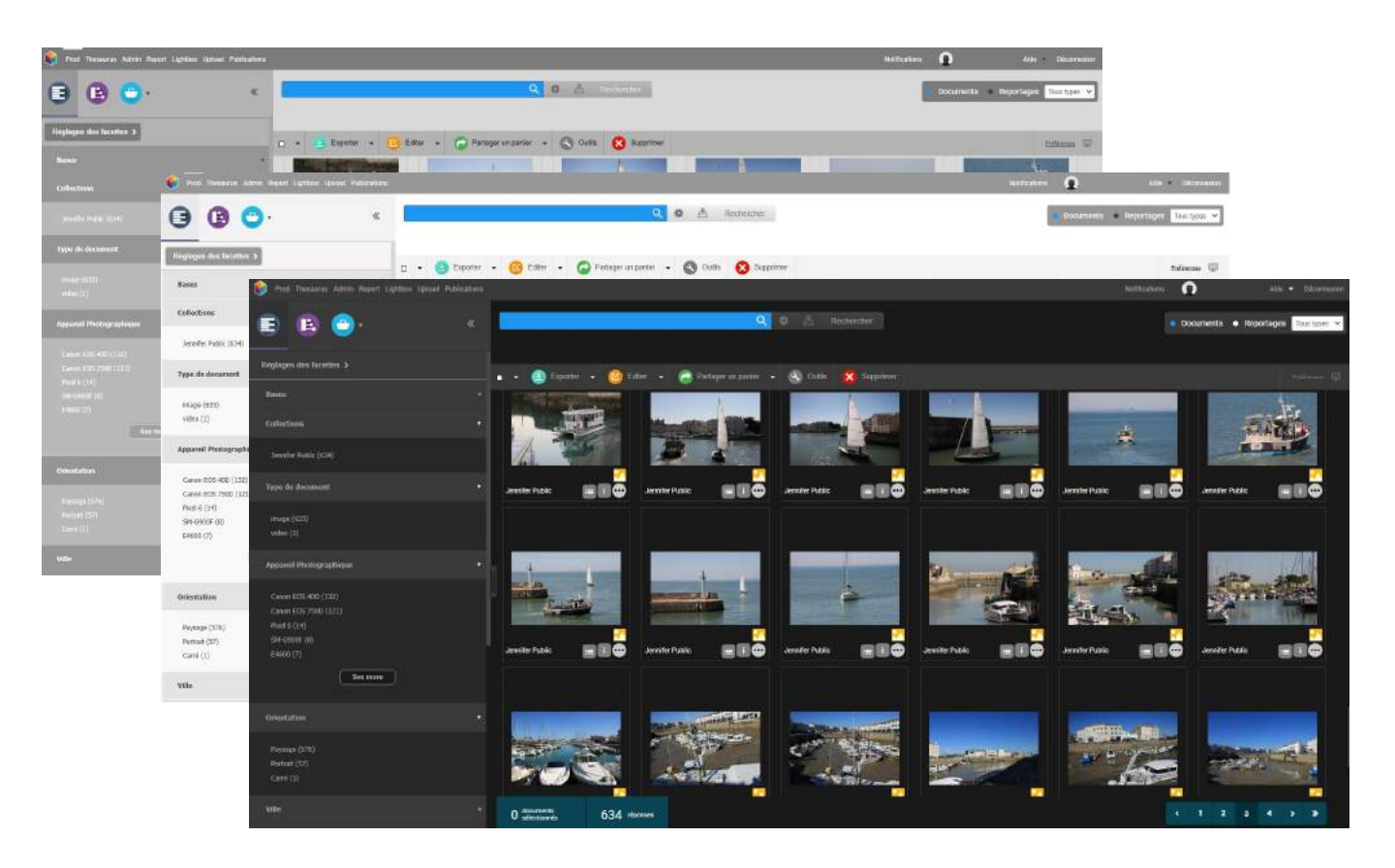

## Préférences d'affichage des facettes

Dans la zone latérale, dans l'onglet des Facettes, figure un bouton *« Réglages des facettes ».* Un clic permet d'afficher plusieurs options. D'abord, l'ordre dans lequel les facettes et leurs valeurs apparaissent dans l'interface de *Production*, qui peut être modifié.

Dans cette fenêtre, il est également question des facettes qui ont été masquées. Il suffit de cliquer dessus pour les réintégrer si nécessaire.

*« Afficher la facette non-définie »* vous permet d'afficher toutes les images pour lesquelles vous n'avez pas entré d'information dans le champ. Ainsi, vous pourrez sélectionner la facette et compléter l'indexation.

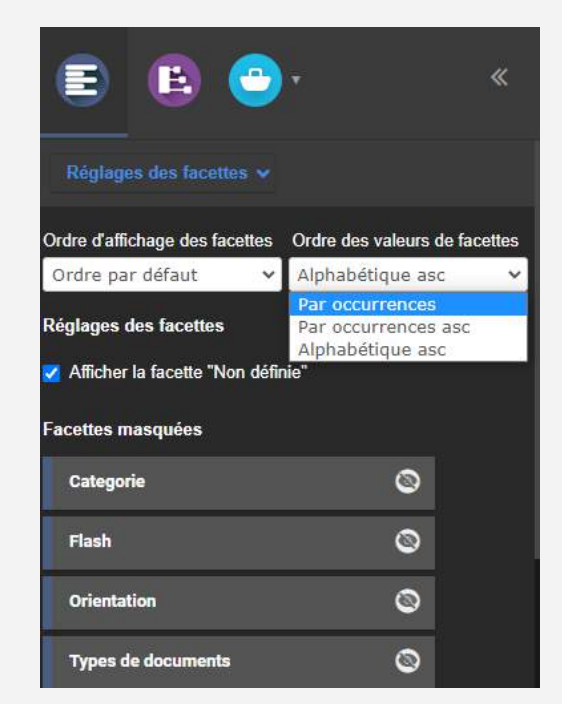

### Chaque vignette présente les éléments suivants:

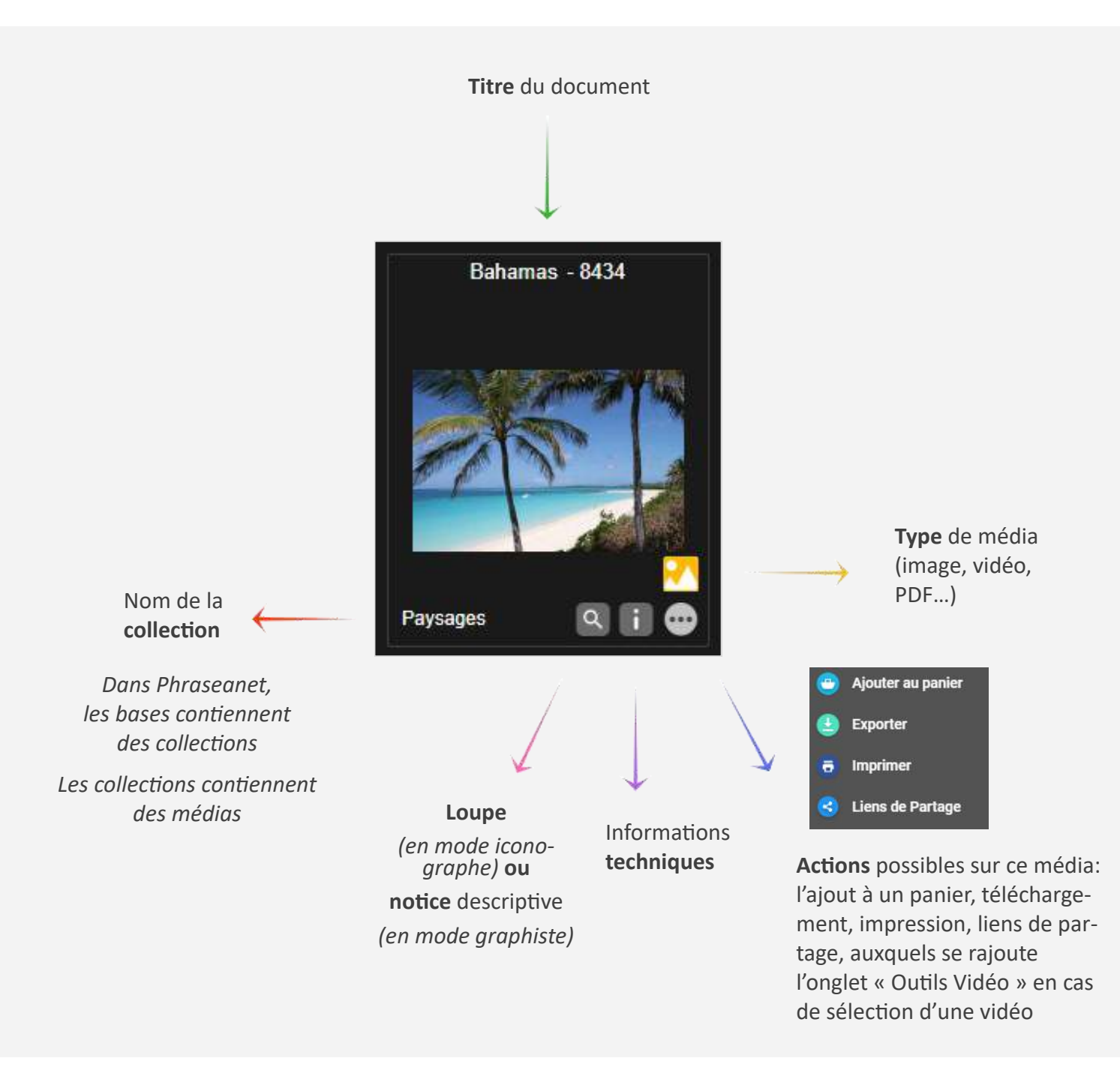

NB: Des informations apparaissent au survol de la vignette.

Si le mode choisi dans les Préférences d'affichage est le *mode iconographe*, c'est la prévisualisation qui va sera affichée. Si le mode choisi est le *mode graphiste*, au survol, c'est la notice descriptive qui apparaîtra.

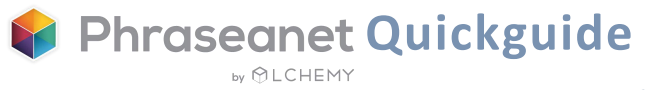

### <span id="page-10-0"></span>La vue détaillée

Obtenue par un double clic sur une vignette, la vue détaillée fournit toutes les informations nécessaires concernant le média: aperçu, notice, historique, popularité, géolocalisation, appartenance à des paniers ou reportages.

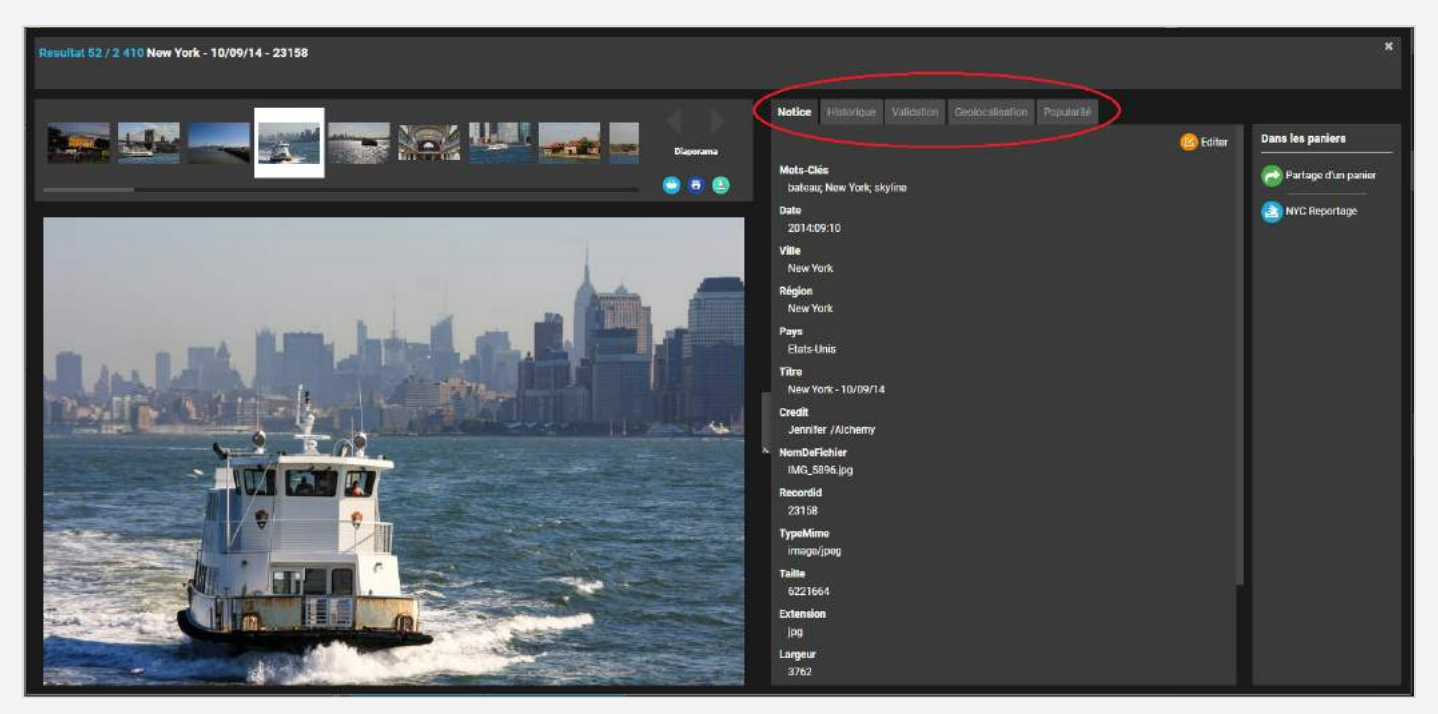

Onglet « Notice »

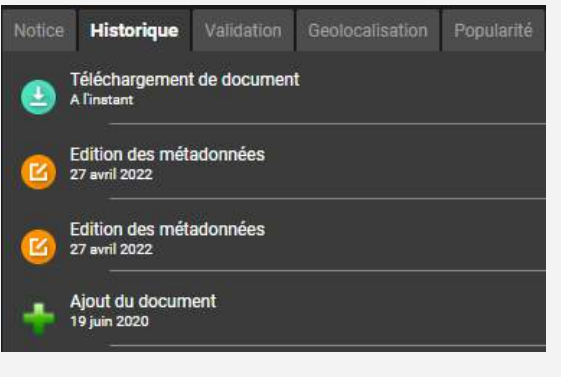

Onglet « Historique »

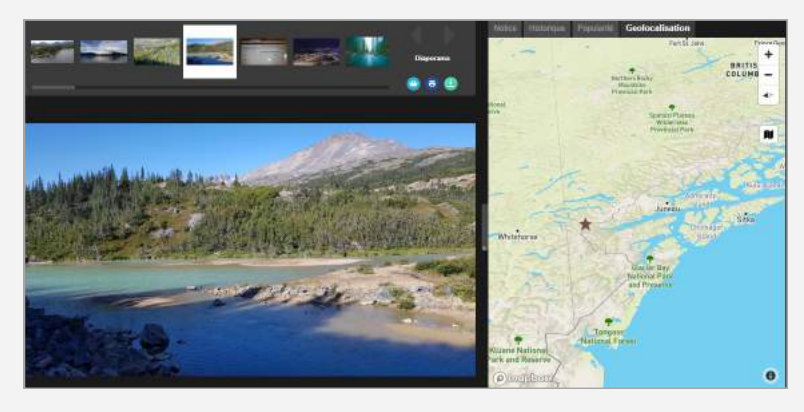

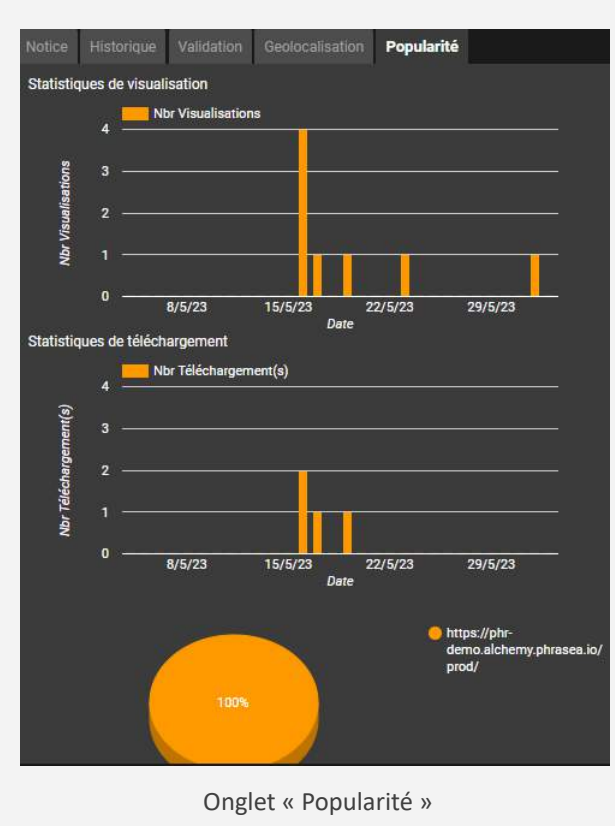

Onglet « Géolocalisation »

# <span id="page-11-0"></span>Effectuer des actions sur les médias

La palette des actions, située au-dessus de la zone des résultats, vous permet d'effectuer toutes les actions possibles sur les documents.

### Liste des actions possibles à partir de la palette

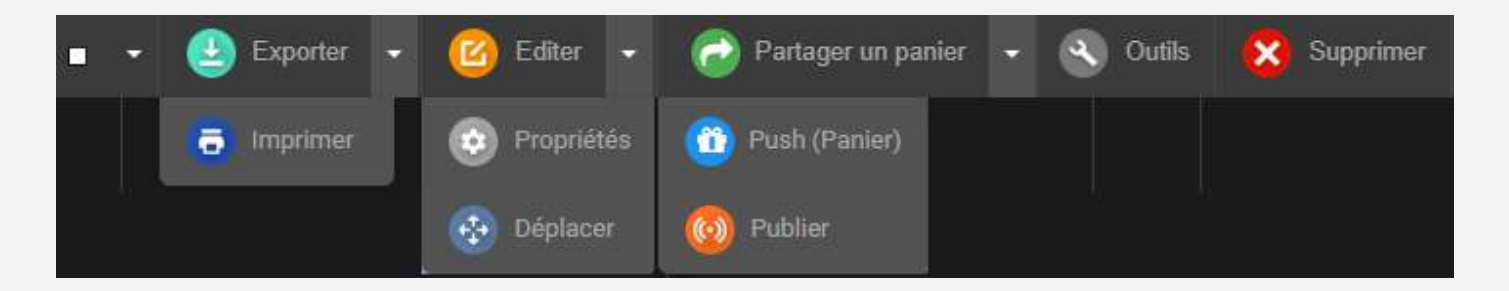

- Exporter, imprimer
- Editer, propriétés (status, type), déplacer (changer de collection)
- Partager un panier (sans ou avec Feedback), Push, Publier
- Outils: régénération des sous-définitions, rotation, substitution, métadonnées, partage de permaliens
- Supprimer

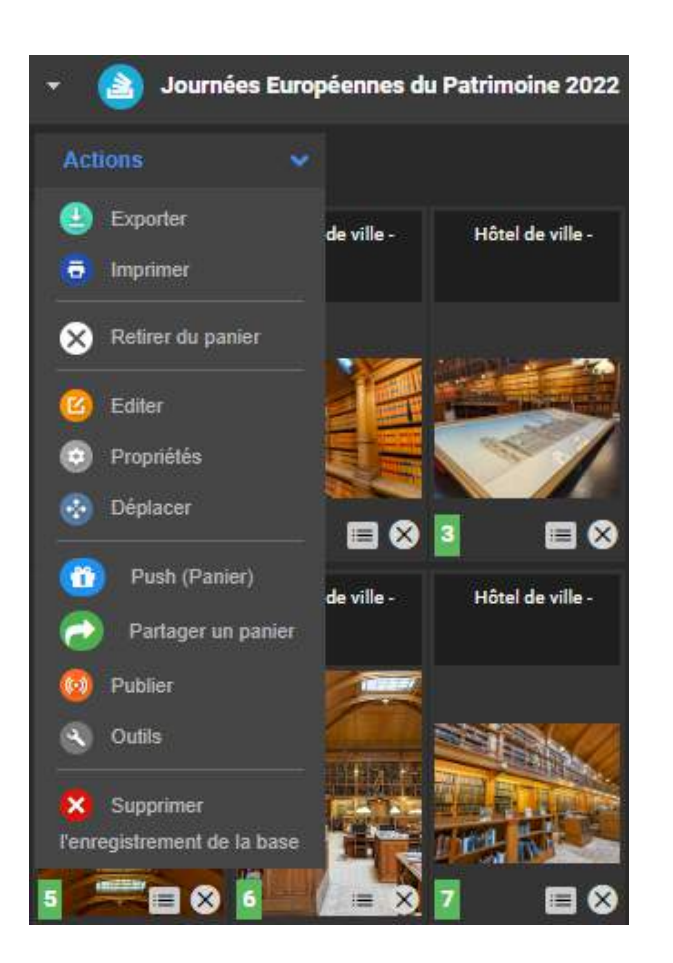

### La palette des actions du panier

A noter qu'une palette identique est présente dans chaque panier.

Seul changement aux actions présentes: le bouton *Supprimer.* 

Dans les paniers, il y en a deux:

*Retirer le média du panier* (le document est supprimé du panier mais reste dans la base), ou *supprimer l'enregistrement de la base* (pour une suppression totale du document de la photothèque).

**by MLCHEMY** 

**Phraseanet Quickguide** 

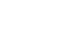

# Effectuer des actions sur les médias Action « Exporter »

<span id="page-12-0"></span>✓ Sélectionner un ou plusieurs médias, puis cliquer sur le bouton *Exporter*. L'écran cidessous apparaît. La fonctionnalité *Exporter* comprend plusieurs volets, auxquels peut s'ajouter celui du *FTP:*

- Le premier, *Téléchargement*, permet à l'utilisateur de télécharger les médias dans la sous résolution de son choix.
- Le deuxième, *Email*, permet d'envoyer les médias vers une adresse mail.
- Le troisième, *Commander*, permet de passer une commande de documents pour les utilisateurs ne bénéficiant pas de droits de téléchargement sur les médias.

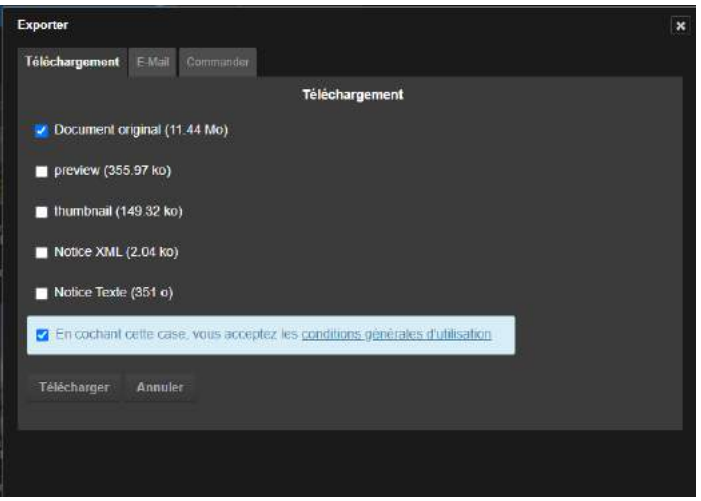

### Action « Imprimer »

L'impression est un type d'export particulier: Il y a dans Phraseanet la possibilité d'imprimer des documents au format PDF.

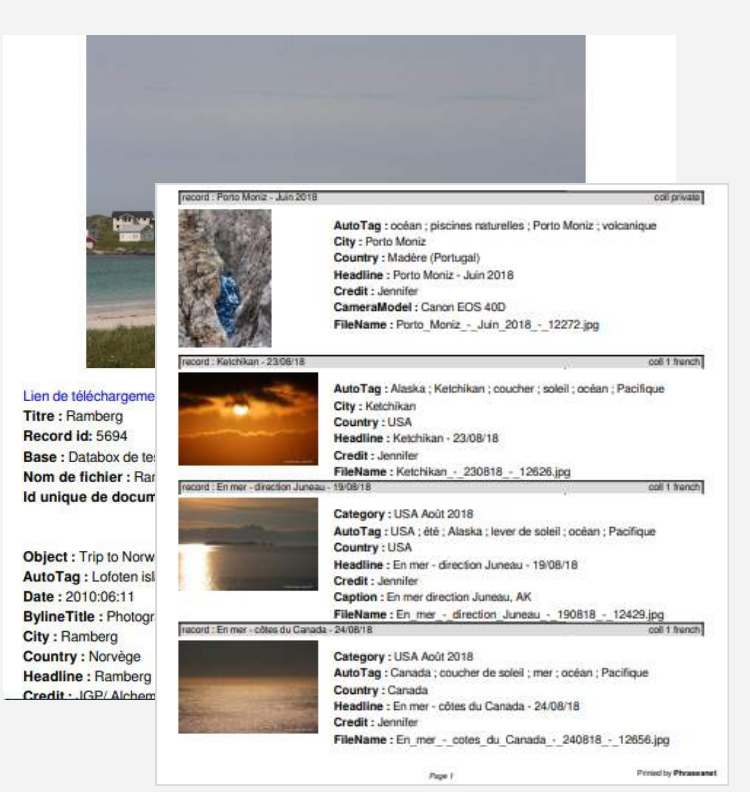

Cette fonctionnalité permet d'imprimer les vignettes, les images de choix, les descriptions des médias dans un document PDF auto-généré.

✓ Sélectionner un ou plusieurs médias puis cliquer sur *"Imprimer"*.

*Choisir ensuite parmi les options proposées:* 

Ajout d'un titre ou d'un message (optionnel), du gabarit d'impression, protection ou non du PDF par un mot de passe, ajout d'un lien de téléchargement et durée de validité de ce lien,...

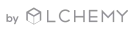

**M** Phraseanet Quickguide

## Action « Editer »

<span id="page-13-0"></span>L'action *Editer* permet de renseigner les notices descriptives des documents et reportages d'une même base. Les documents peuvent être édités à l'unité ou en lots.

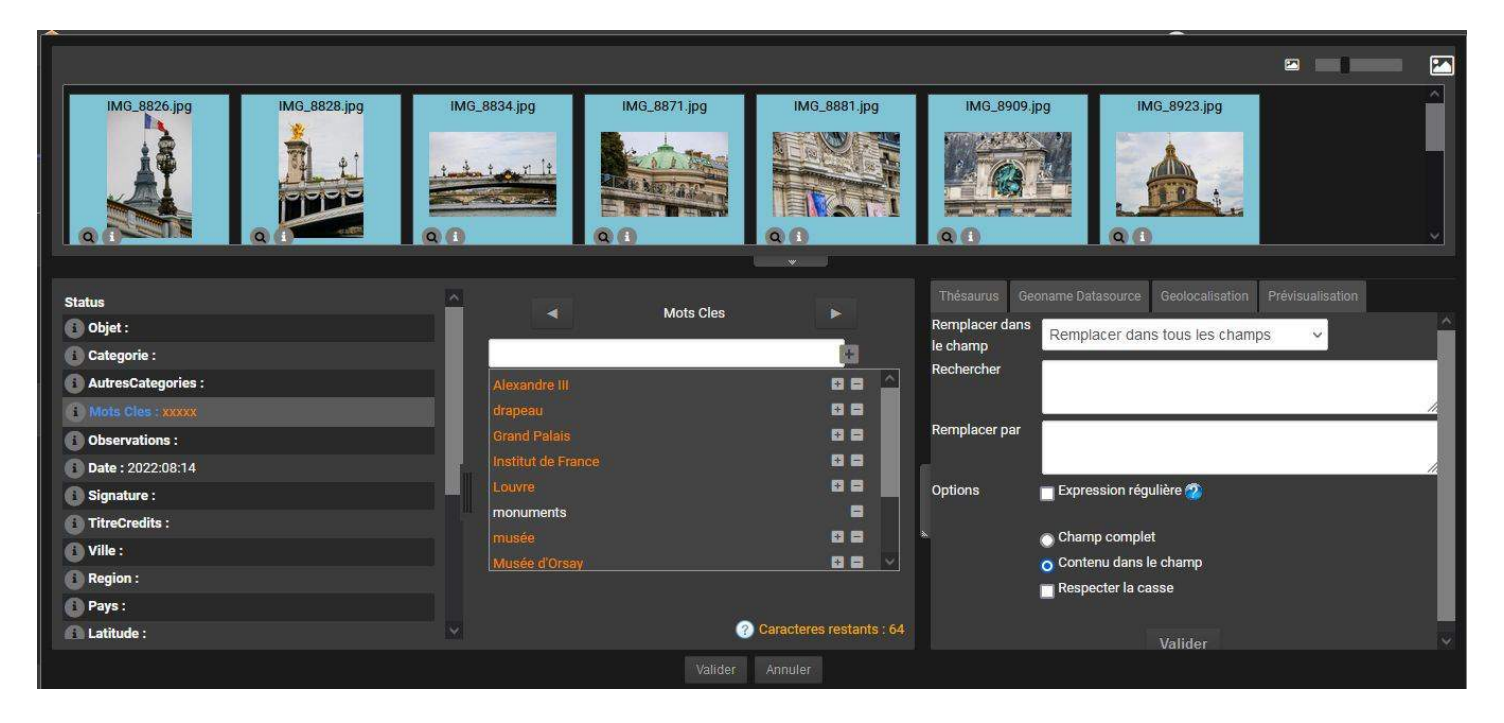

✓ Sélectionner d'abord les documents, puis cliquer sur le bouton *Editer*. La fenêtre d'édition s'ouvre: En haut, les vignettes des documents. A gauche, les différents champs. Au centre, la zone de saisie. A droite, plusieurs onglets utiles: le thésaurus, un presse-papier, la prévisualisation, le rechercher/remplacer, la géolocalisation, les modèles...

*L'idéal est de travailler en lots puis en sous lots.* Exemple: Sélectionner 10 photos de Paris. Entrer pour toutes les photos le mot clé « Paris ». Toujours dans ce lot, ne sélectionner que les vignettes représentant la Tour Eiffel: vous entrez pour ce sous lot de photos les mots clés « Tour », « Eiffel », « monument »… et ainsi de suite.

Lorsque vous re-sélectionnez l'intégralité du lot, si le champ édité contient des informations hétérogènes, le texte sera de couleur orange et signalé par des petites croix de la même couleur. En cas de texte homogène, le texte apparaît en blanc.

Le saviez-vous? Il est non seulement possible d'éditer les reportages (de la même manière que les documents), mais aussi de leur attribuer la vignette d'un média de cette édition. Car par défaut, les reportages sont représentés par un dossier bleu.

✓ Pour ajouter une image représentative à un reportage, il suffit de d'abord rechercher des reportages (cocher la case correspondante), en sélectionner un, cliquer sur *Editer*, puis sur la flèche sous la vignette de l'image choisie et de cliquer *sur « Définir comme image principale ».*

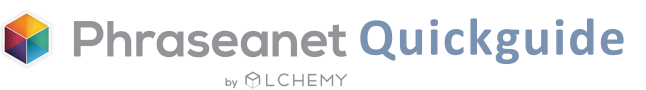

# Action « Editer » Outils vidéo

<span id="page-14-0"></span>Le bouton *Outils Vidéo,* c'est l'accès à des fonctionnalités pour les vidéos:

 Le premier concerne *l'image représentative de la vidéo.* En jouant la vidéo, il est possible d'en capturer différents moments, et de les télécharger. Enfin, de choisir une vignette pour qu'elle représente la vidéo dans la fenêtre des résultats.

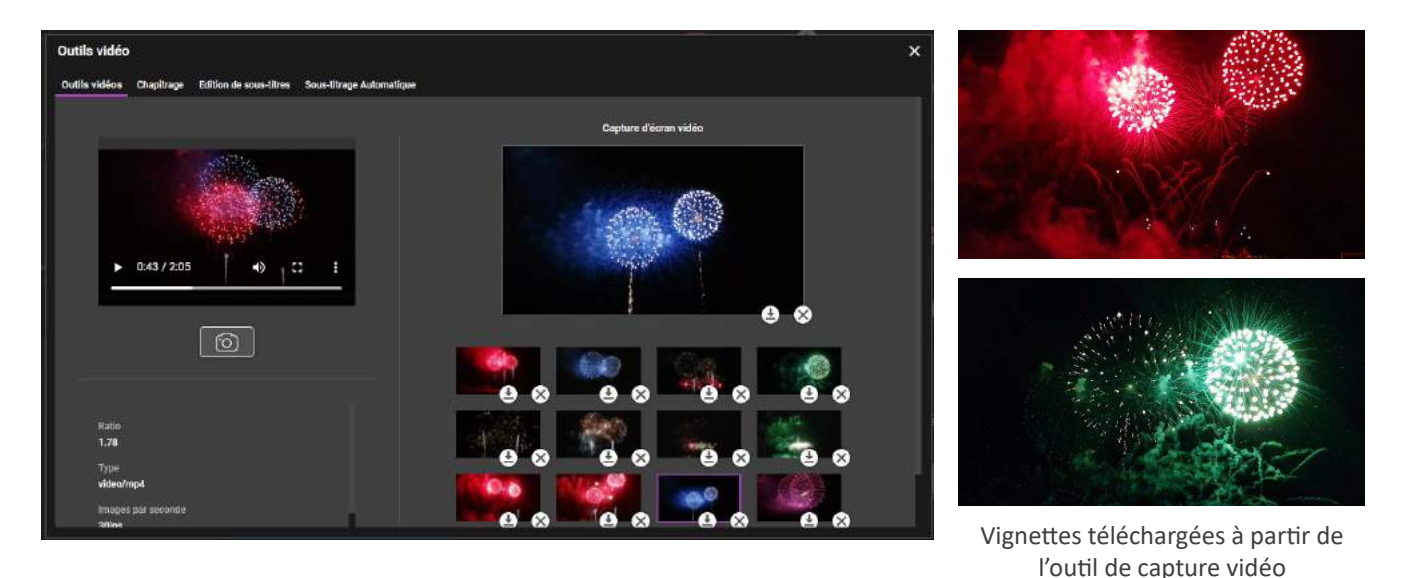

 Le deuxième onglet concerne le *chapitrage.* Choix des séquences, nommage... L'utilisateur sera ainsi en capacité de lire les vidéos rapidement et facilement dans Production, en utilisant les chapitres constitués.

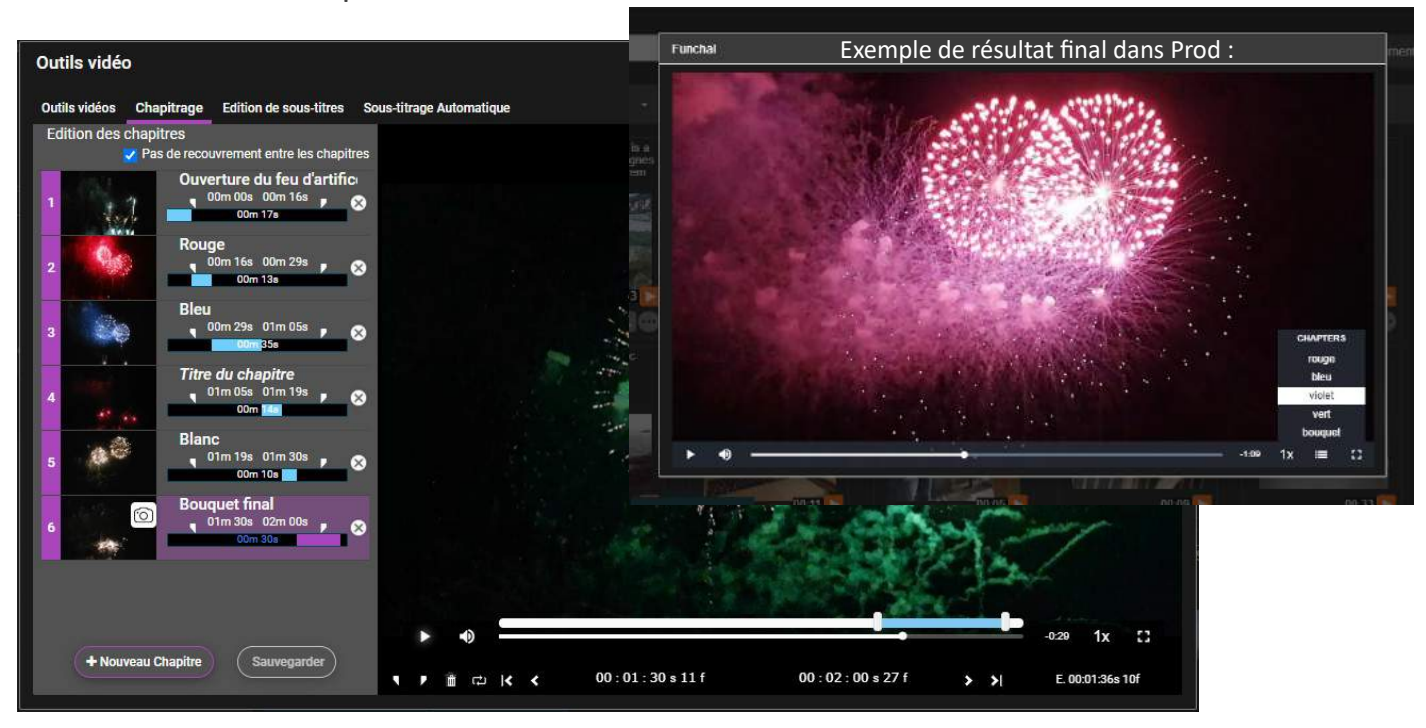

Constitution des chapitres et des titres dans l'outil vidéo

## Le « Push » et la « Validation »

<span id="page-15-0"></span>Le Push et la Validation sont deux actions destinées à transmettre des documents à des utilisateurs, qu'ils disposent ou non de comptes Phraseanet. On les retrouve dans *Prod* mais également dans l'interface dédiée, *Lightbox*.

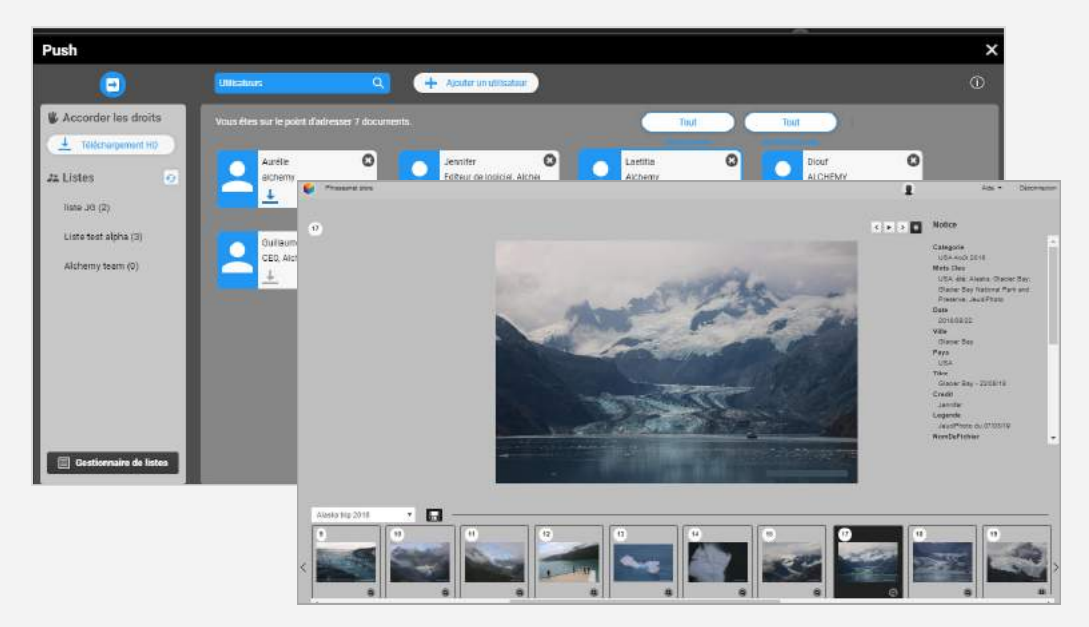

- Le *Push* sert à envoyer (« pousser ») des documents des utilisateurs.
- La *Validation* (ou encore *Feedback*) est destinée à recueillir des avis d'utilisateurs sur des médias.

✓ Sélectionner des médias, cliquer sur le bouton *Push*. Sélectionner des destinataires, donner le droit ou non de téléchargement, puis cliquer sur *Envoyer*.

Le mode opératoire de la *Validation* est quasi identique à celui du *Push*. Il ne diffère que par l'attribution de privilèges supplémentaires et optionnels: télécharger, contribuer, c'està-dire donner son avis et/ou voir celui des autres et annoter un média. ✓ Pour y accéder, *partagez un panier* et cliquez sur l'icône correspondant à la validation (voir aussi p.18).

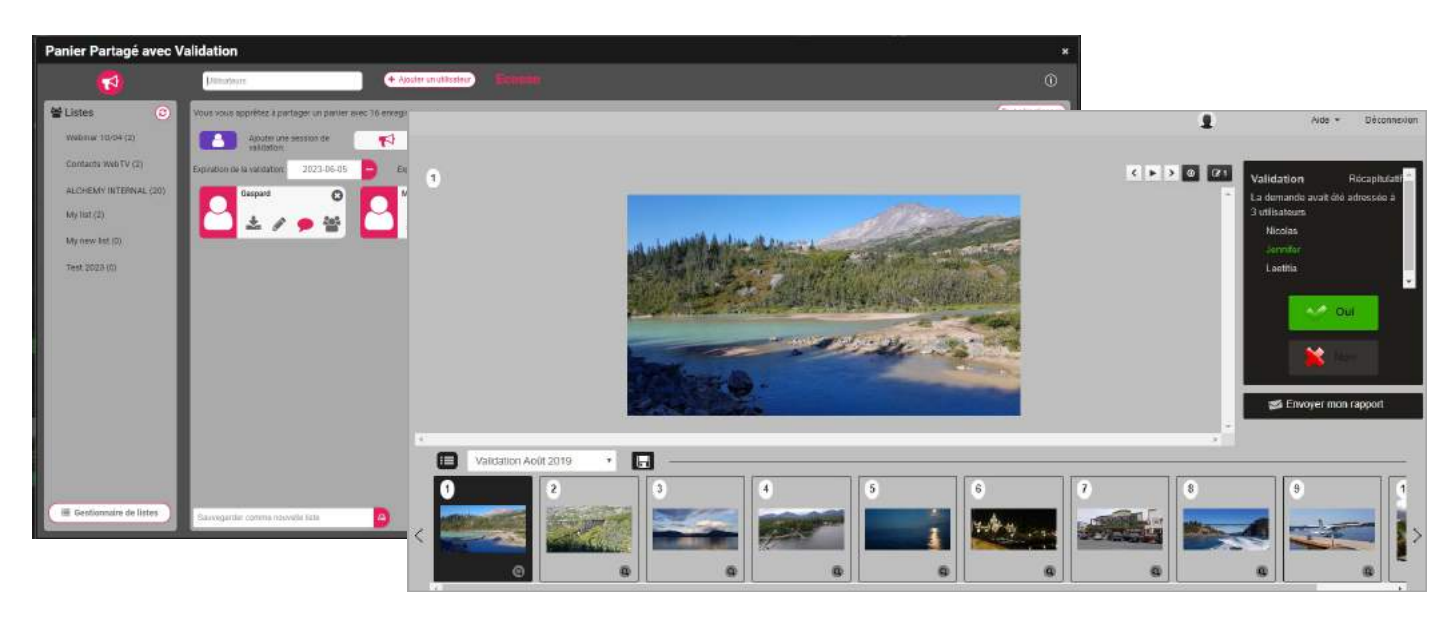

**Phraseanet Quickguide** 

**by MLCHEMY** 

# La barre latérale

La barre latérale regroupe les facettes, le thésaurus, les paniers et reportages, et Expose.

<span id="page-16-0"></span>La barre latérale, ou aussi *zone de travail*, peut être masquée en cliquant sur les flèches à droite des onglets représentés par les pictos.

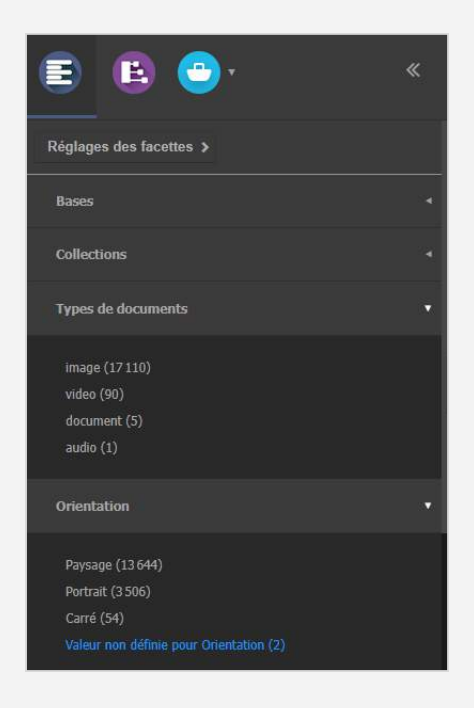

### Les facettes

Les facettes sont présentées dans le premier onglet.

Elles guident l'utilisateur dans sa recherche et lui permettent d'affiner les résultats (comme vu précédemment page 7).

Ci-contre: l'icône à gauche du titre de la facette, apparaissant au survol de la souris, indique que celle-ci peut être masquée. Un simple clic la fait disparaître de cette vue.

### Le thésaurus

Bénéficiant d'une interface dédiée (interface "*Thesaurus*"), le thésaurus est également présent dans la zone de travail de *Production*.

Il permet de parcourir le fonds et de suggérer des propositions pour affiner ou élargir des recherches.

Pour les contributeurs: Il est possible d'ajouter des candidats à partir des deux interfaces, *Production* ou *Thésaurus*.

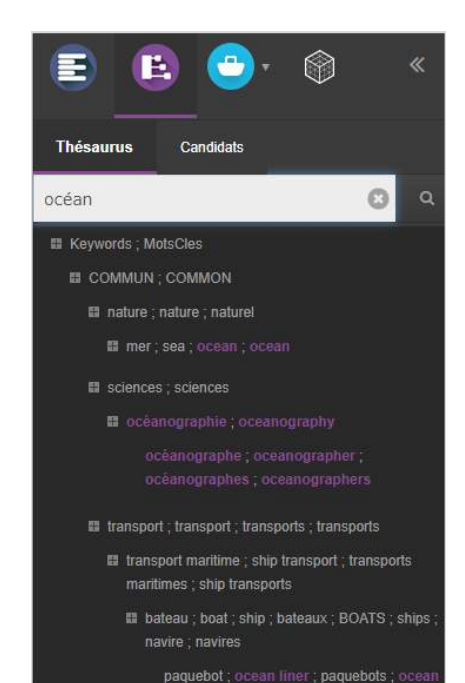

### <span id="page-17-0"></span>Les Paniers et les Reportages

Les paniers et les reportages permettent de mettre de côté des sélections de documents.

Le panier appartient à l'utilisateur qui l'a créé. Sur l'application, il est reconnaissable grâce à l'icône de couleur bleue clair. Le reportage, lui, est bleu foncé.

Il peut être transmis via le *Push* et la *Validation* à d'autres utilisateurs pour mettre à disposition une sélection de médias, et peut être également partagé (depuis la version 4.1.6 de Phraseanet).

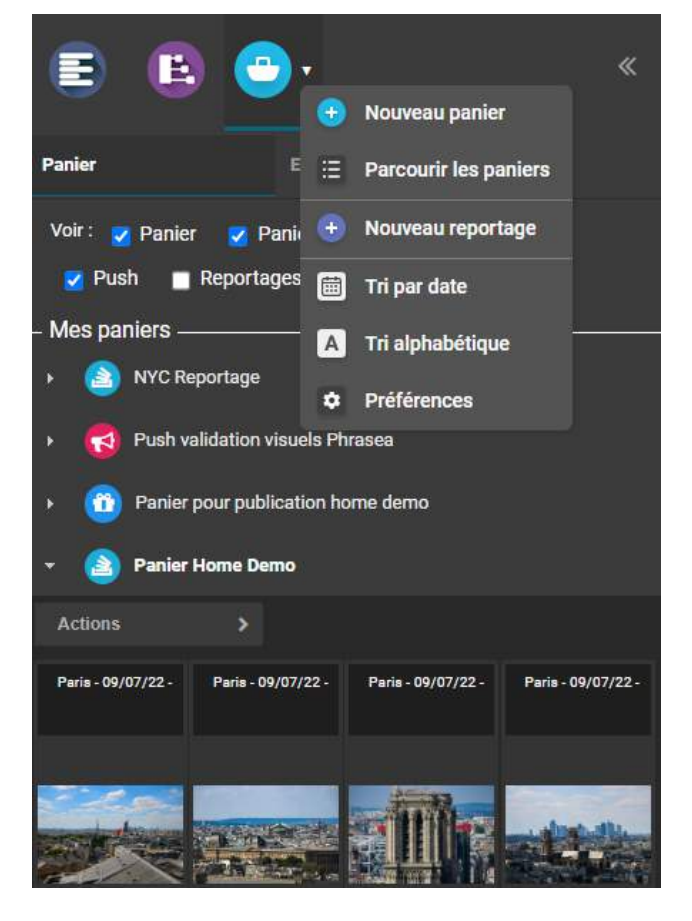

✓ **Pour créer un nouveau panier,** il suffit de cliquer sur la flèche présente à côté de l'icône des paniers. Choisir *+ Nouveau panier.* Le panier s'ouvre. Glisser-déposer des médias à l'intérieur. Ou sélectionner des documents, puis créer un Nouveau panier et cocher la case *Ajouter la sélection courante au panier*.

**La démarche est identique pour la création d'un reportage:** Cliquer sur + Nouveau reportage.

Pour les actions possibles, voir page 12.

✓ **Pour demander une validation sur des documents,** vous devez créer un panier puis cliquer sur *« Partager un panier »* dans la barre d'actions. Une fenêtre s'ouvre, cliquez sur l'icône:  $\blacktriangleleft$ 

Enfin, choisissez une date d'expiration pour la validation, sélectionnez des destinataires et accordez-leur des droits en cliquant sur les pictos.

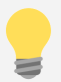

A la différence d'un panier, un reportage peut être recherché, et ce, par tout utilisateur ayant accès à la collection du reportage.

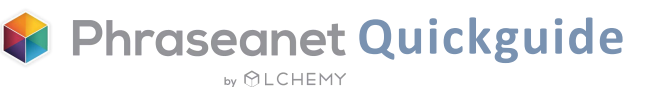

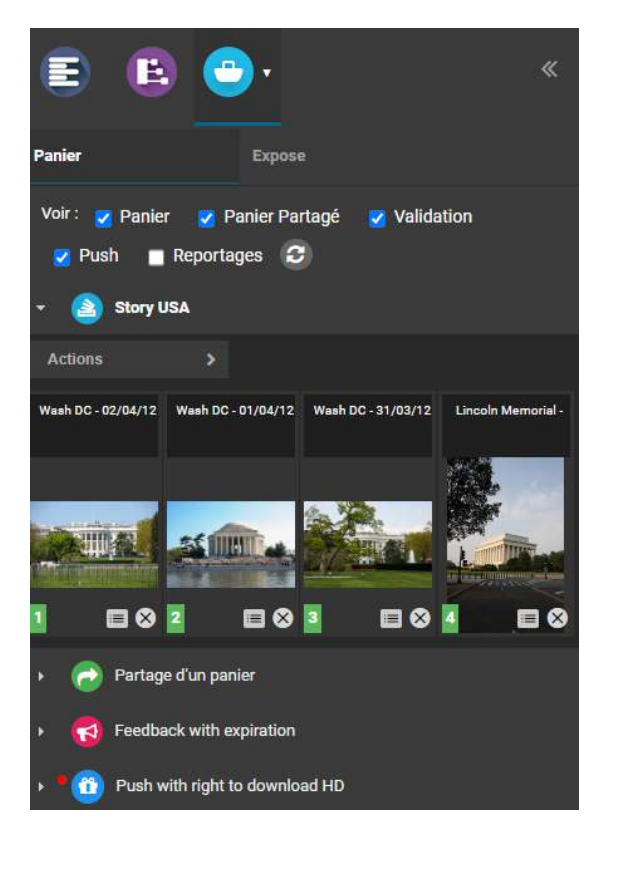

En haut, au-dessus des paniers, vous trouverez des petites **cases à cocher** qui permettent d'afficher les différents types de paniers et reportages. Ces fonctions sont utiles dans le cas où vous possédez un nombre de paniers importants dans la zone de travail.

✓ Cliquez sur le titre d'un panier ou d'un reportage pour en afficher le contenu.

**Pour se repérer dans les icônes des paniers:**

Un panier simple Un panier que j'ai reçu (Push) Un panier que j'ai partagé Un panier qui m'a été partagé Un panier pour lequel j'ai demandé une validation Un panier pour lequel on a demandé ma

**Vous avez la possibilité de créer des paniers et de les partager avec d'autres utilisateurs. Dans la barre d'actions se trouve le bouton** *« Partager un panier ».* 

ű

validation

✓ Sélectionnez des documents et cliquez sur le bouton, soit à partir de la barre d'actions, soit à partir du menu d'un panier. Une fenêtre s'ouvre.

✓ Partagez-le avec un ou plusieurs utilisateurs. ✓ Ajoutez une date d'expiration du panier, si vous le souhaitez (si rien n'est entré, cela signifie que le panier a une durée de partage illimitée). ✓ Ajoutez les droits de chaque utilisateur sur ce panier (droit de télécharger, de modification). Bon à savoir: le destinataire du panier peut quitter le partage du panier si il le souhaite, en cliquant sur les 3 petits points près du titre du panier puis en choisissant: *"Quitter le partage":* le panier ne lui sera alors plus montré.

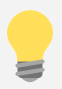

Qu'est ce *qu'Expose*? *Expose* est une option qui se trouve dans la zone de travail, près de l'onglet des paniers. Pour créer, visualiser et personnaliser vos galeries web! En quelques clics, vous ajoutez vos médias, textes, mises en page et vos propres designs. Contactez-nous pour en savoir plus!

# Les autres interfaces

Ces interfaces sont disponibles à partir du menu principal de Phraseanet

## <span id="page-19-0"></span>Phraseanet **Administration**: Pour gérer et paramétrer la solution

- Paramétrage des bases et collections, définition des sous résolutions
- Visualisation des utilisateurs connectés en temps réel
- Gestion des publications
- Gestion des demandes d'inscription, droits utilisateurs, modèles, création d'accès invité...

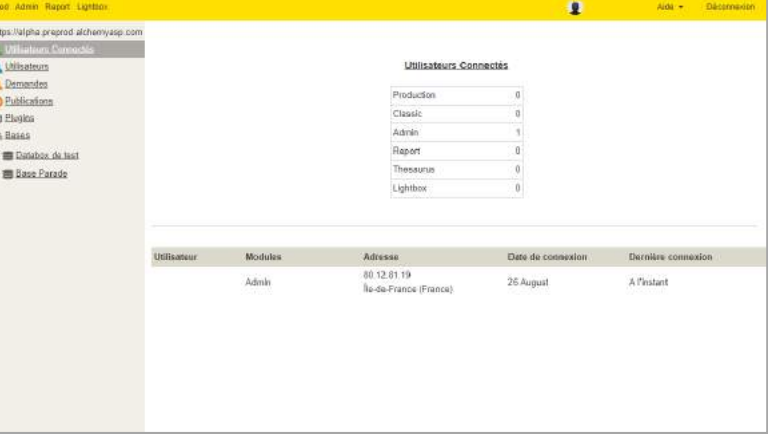

### Phraseanet **Thesaurus**: Pour administrer le thésaurus

Il sert aux contributeurs, pour fournir un vocabulaire de références pour décrire les ressources documentaires de la base dans le formulaire d'édition; Aux utilisateurs, pour parcourir le fonds et pour suggérer des propositions permettant d'affiner ou d'élargir des recherches.

# Phraseanet **Report**: Pour accéder aux statistiques de l'application

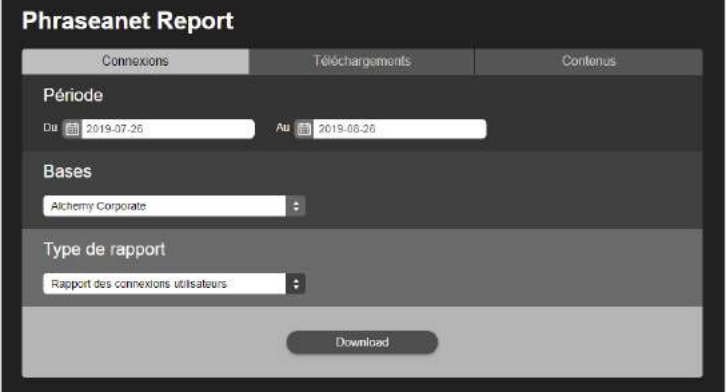

Pour générer des rapports statistiques au format .csv.

Trois onglets (Connexions, Téléchargements, Contenus) permettent d'y accéder. Quelques exemples: connexions par utilisateurs, par navigateur ou OS, téléchargements par utilisateurs, par documents, contenus documentaires.

✓ Choisir l'intervalle de dates, la collection et le type de rapport pour le télécharger.

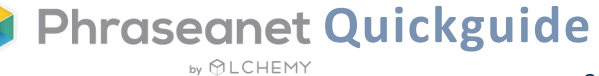

# Pour en savoir +

Open Source, vous pouvez retrouver l'application sur Github avec toutes les informations relatives à l'installation de la solution: [https://github.com/alchemy](https://github.com/alchemy-fr/Phraseanet/)-fr/Phraseanet

Nous vous invitons également à consulter la documentation officielle: [https://docs.phraseanet.com](https://docs.phraseanet.com/)

# Contact

**ALCHEMY** ☏ Tél: 01 53 20 43 80

✉ Email: info@alchemy.fr Sites: www.alchemy.fr www.phraseanet.com

#### *Suivez-nous:*

Twitter: @AlchemyParis Facebook: Phraseanet LinkedIn: Alchemy Instagram: Phraseanet

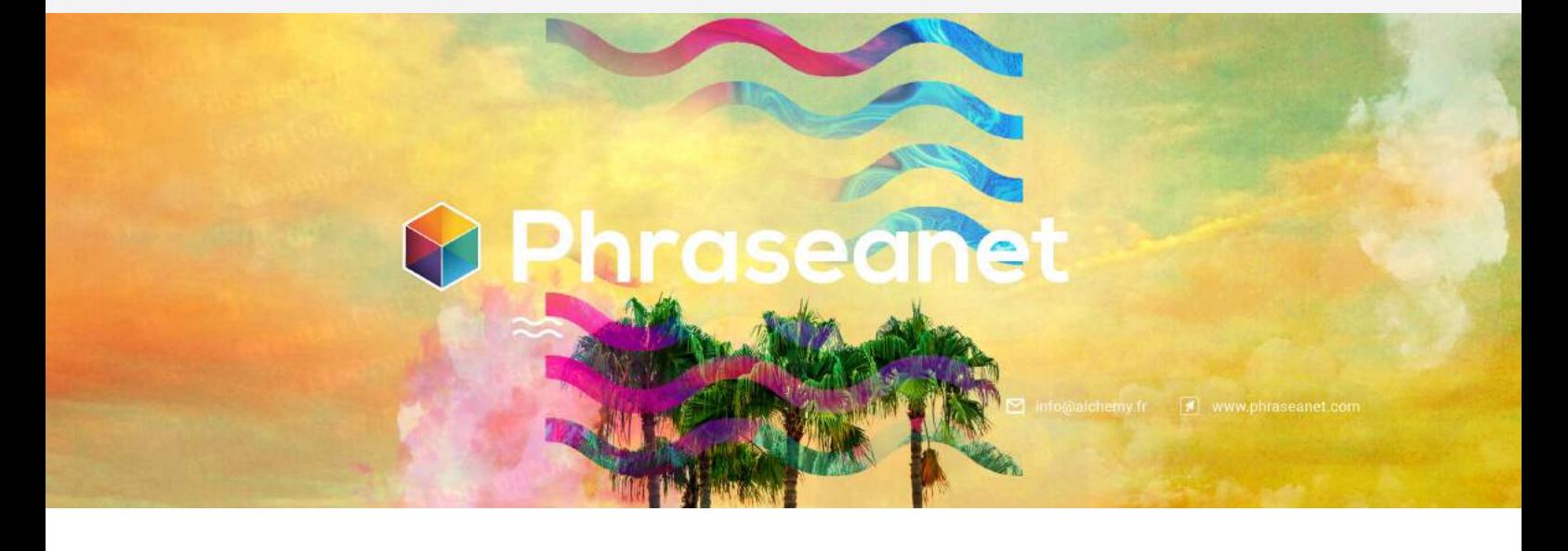

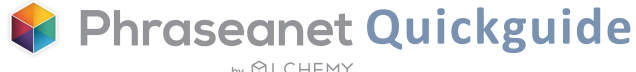

by **MLCHEMY**